# **Preparing Your Computer for Blackboard Learning System**

Your browser must be configured correctly for Blackboard to work properly. Please follow these steps to prepare Internet Explorer 7 for Windows to run Blackboard. For a list of other supported browsers as well as more information on browser requirements, go to [http://www.webct.com/tuneup.](http://www.webct.com/tuneup)

## **OVERVIEW**

- 1. Check the browser.
- 2. Accept the Java security certificate.
- 3. Enable pop-ups.
- 4. Adjust security settings.

## **DETAILED STEPS**

- **1. Check the browser.** 
	- a. Go to the Log In page for Blackboard [\(http://lms.samford.edu\)](http://lms.samford.edu/).
	- b. Click **Check Browser**:

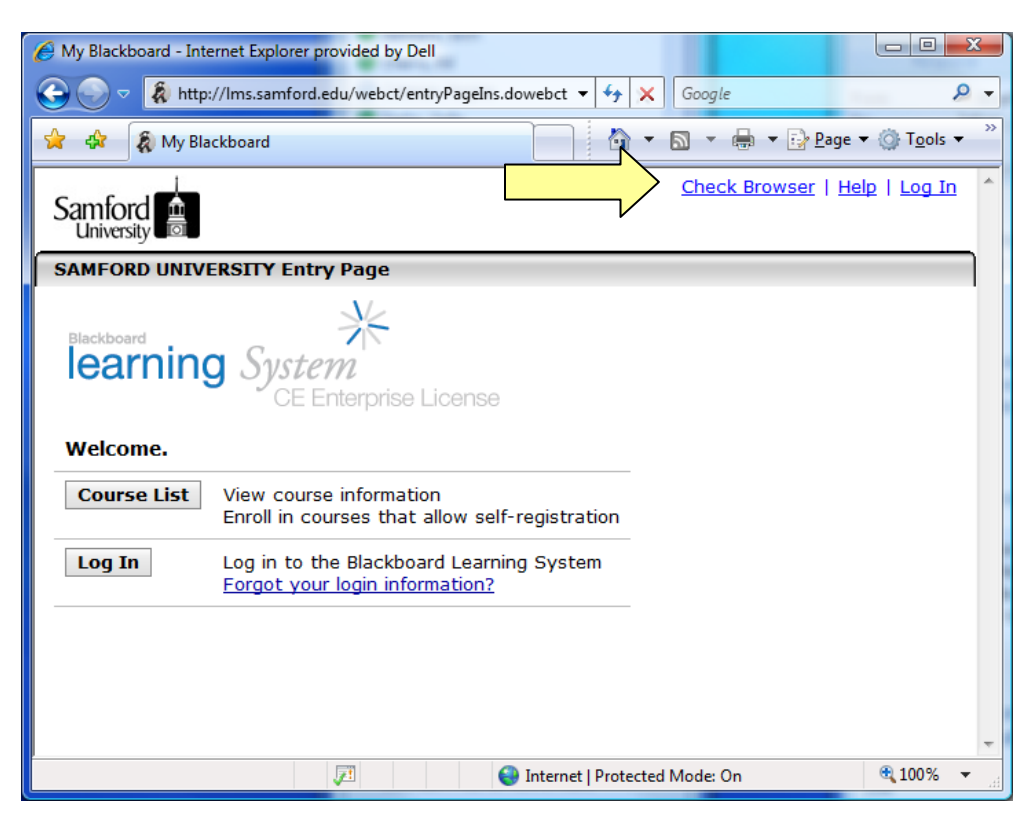

c. Carefully read the Browser Check Results:

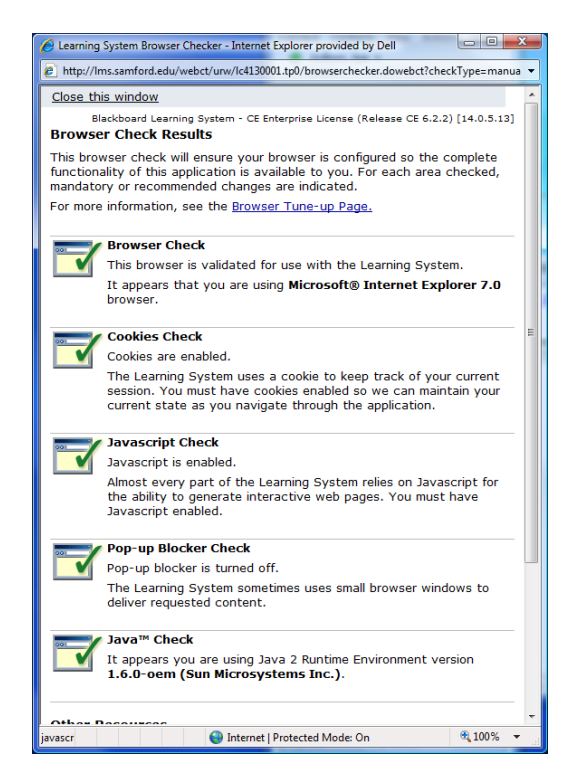

- d. Note any areas that do not pass the browser check and make the recommended changes.
- e. Close the **Browser Check Results** window.
- **2. Accept the Java security certificate.** 
	- a. Log in to Blackboard by typing your user name and password and clicking **OK**.
	- b. When the Java security certificate appears, make sure **Always trust content from this publisher** is checked, then click **Run**:

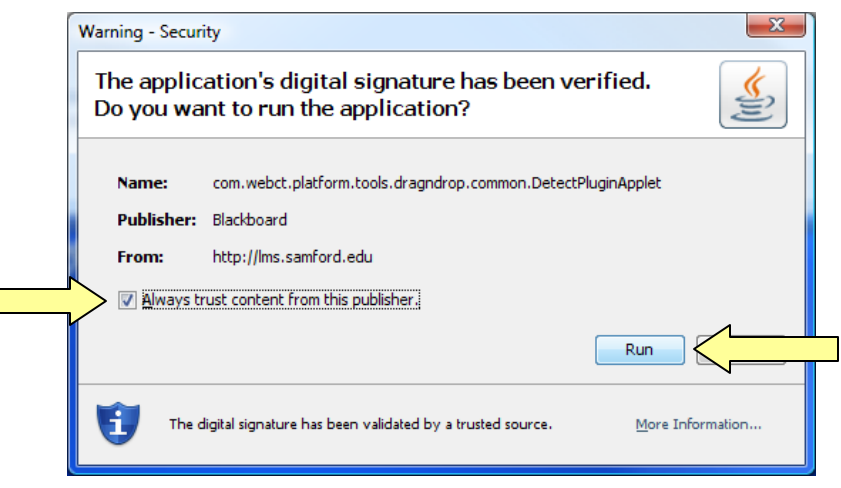

 $\mathcal{L}^{\text{max}}$ 

*Note: If you are running an older version of Java, the verbiage may be slightly different (e.g., you must click a button labeled Always). You must accept the Java security certificate and be running a supported version of the Java Runtime Environment in order to upload files and use certain tools, such as the Chat Tool and the HTML Creator.* 

#### **3. Enable pop-up windows.**

- a. On the **Tools** menu, click **Pop-up Blocker**Æ**Pop-up Blocker Settings**:
- b. Type **lms.samford.edu** and click **Add**. Then click **Close**:

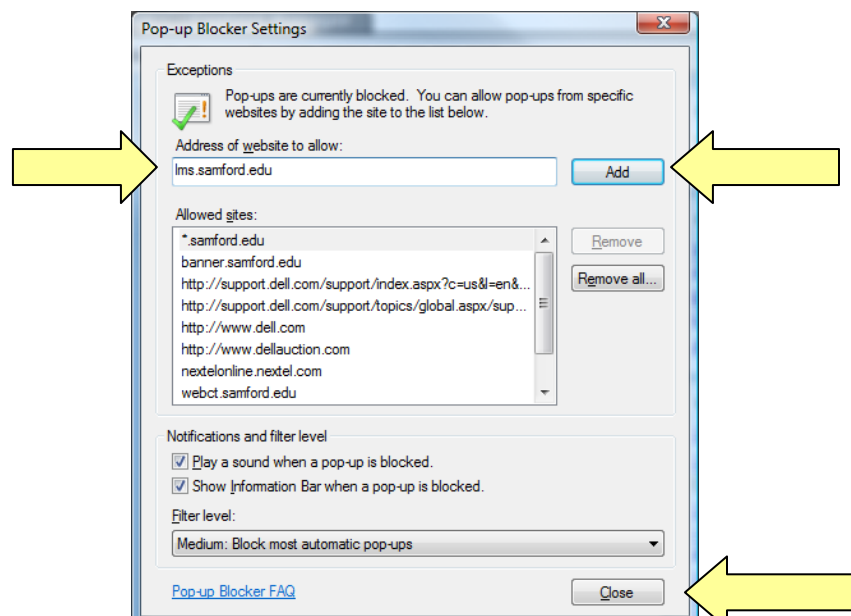

### **4. Adjust Security settings**

- a. On the **Tools** menu, click **Internet Options**.
- b. Click on the **Security** tab, then **Trusted Sites**, then **Sites**:

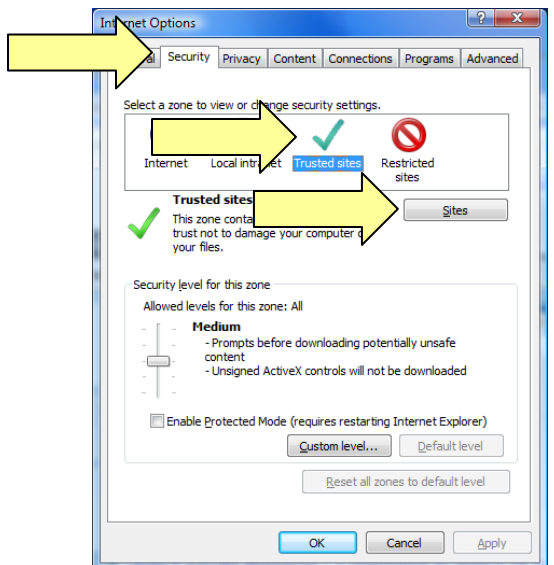

c. In the **Trusted Sites** window, uncheck **Require server verification (https:) for all sites in this zone**. Next, under **Add this web site to the zone**, enter **http://lms.samford.edu**. Then click **add***,* then **Close***.*

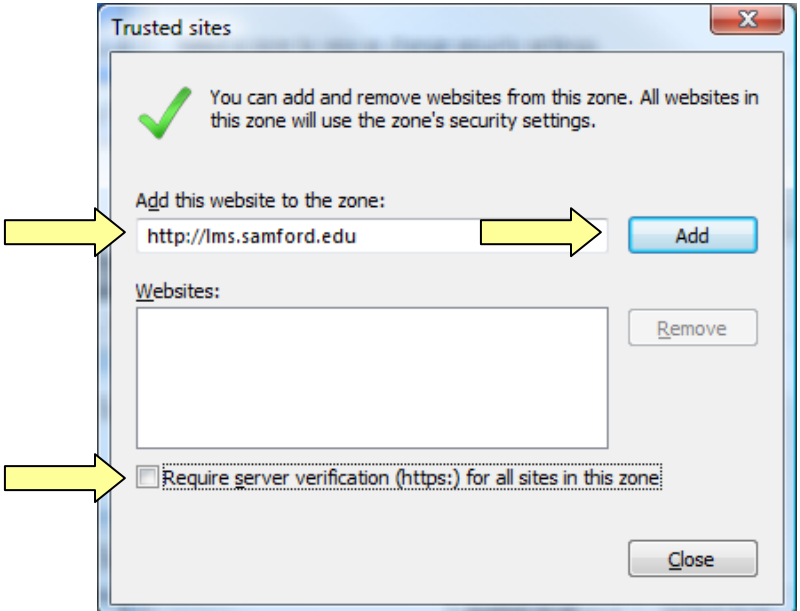

## **Need more help?**

- For additional assistance updating your browser or Java, please contact the User Services Help Desk at 726-2662.
- For additional assistance using Blackboard, please contact Joe Zellner:

Joe Zellner jmzellne@samford.edu 726-2108